## **GRID-TIED SOLAR INVERTERS** GRID-TIED SOLAR INVERTERS SOLAR IN 1999 SOLAR IN 1999 SOLAR IN 1999 SOLAR IN 1999 SOLAR IN 1999 SOLAR IN 1999<br>The Solar International International International International International International International In GRID-TIED SOLAR IN DIE DEUTSCHE SOLAR IN DIE DEUTSCHE SOLAR IN DIE DEUTSCHE SOLAR IN DIE DEUTSCHE SOLAR IN DIE<br>Gebiedende

# WIFI CONFIGURATION GUIDE TH CONFIGURATION GUIDE CONFIGURATION GU

 **FOR INVERTER SERIES AS-IR02 / AS-IR02-2 / AS-IC02-2** AS-IR02 / AS-IR02-2 / AS-IC02-2 and the INVERTER SERIES<br>Assembly of the Indian Series AS-IR02-2 / AS-IR02-2 / AS-IR02-2 / AS-IR02-2 / AS-IR02-2 / AS-IR02-2 / AS-IR02-2 / AS-IR02-2 / AS-IR02-2 / AS<br>2 / AS-IR02-2 / AS-IR02-2 / AS-IR02-2 / AS-IR02-2 / AS-IR02-2 / AS-IR02-2 / AS-IR02-2 / AS-IR02-2 / AS-IR02-2 AS-IR02-2 / A

Thank you for choosing an AEG solar inverter! You have two options for the WiFi configuration of your AEG inverter: 1) via Web Browser; or 2) via App.

# OPTION 1: CONFIGURATION VIA WEB BROWSER

1. PREPARATION Turn on the inverter; Power on your WiFi Router. Option 1. W**iFi Installation via Web Browser** • Turn on the inverter Section 1. Preparation: ie Inverter; Power  $\frac{1}{2}$ urn on the inverter; Power (

#### 2. WIFI CONFIGURATION  $\blacksquare$ .  $\ldots$ .  $\blacksquare$ . WIFI CONFIGURATION

**Step 4. And Step 4. And Step 4. And Step 4. And Step 4. And Step 4. And Step 4. And Step 4. And Step 4. And Step 4. And Step 4. And Step 4. And Step 4. And Step 4. And Step 4. And Step 4. And Step 4. And Step 4. And Step** 

**Device information**  $F = \frac{F}{v}$  $\frac{\text{V}}{\text{V}}$ Wireless Application  $\overline{F}$ IP address

Eirmware M<sub>AC</sub> address  $\overline{\phantom{0}}$  $\overline{\text{ccn}}$ Wireless State State State State State State State State State State State State State State State State State State State State State State State State State State State State State State State State State State State Sta  $\overline{\text{STA mode}}$ **Enutor CCID** Encountion mothod

STEP #1 - Connect your smart device to the WiFi "Solar-WiFi" or "Solar-WiFi<sup>\*</sup>" (\* refers to the last 8 digits of your AEG inverter Serial Number). **Input 12345678** as password 12345678 (figure 12345678 as password. PTION 1: CONFIGURATION VIA WEB BROWSER<br>PREPARATION<br>urn on the inverter; Power on your WiFi Router.<br>WIFI CONFIGURATION<br>TEP #1 - Connect your smart device to the WiFi<br>ViFi\*" (\* refers to the last 8 digits of your AEG inv<br>np **Step 2.** *I***ndia** is the website of website the website website website website website website website website website website website website website website website website website website website website website websit WiFi<sup>\*"</sup> (\* refers to the last 8 digits of your AFG inverter Serial Nur  $(1.111)$  ( $(1.010101011010101001001001)$ 

> $\frac{10.233}{10.233}$  $\frac{E \text{na} \mu}{\sqrt{E \cdot E \cdot B \cdot \mu} \cdot \sqrt{E \cdot B \cdot \mu}}$ <u>Enable</u>  $\overline{\Delta F}$ 10.10.100.253

> > WAP2PSK  $e.$

Solar Solutions GmbH | Brückenstrasse 94, 60594 Frankfurt am Main, Germany

Start Setup

**TEP#4 -** Click on ..Start setu<br>**Start Setu** 

**Cannot in the network in the network of the network of the network of the network of the network, may cause**  $\mathbf{W}$ 

**CANNOT ISSUE ISSUED TO ANNOUNCE IT AND ANNOUNCE IN A REPORT OF A REPORT OF A REPORT OF A REPORT OF A REPORT OF** 

STEP#4 - Click on "Start setup" STEP #5 - Select the available WiFi and click "Next"

**Channel**

## Option 2. **WiFi Installation via App** Option 2. **via App**OPTION 2: WIFI INSTALLATION VIA APP

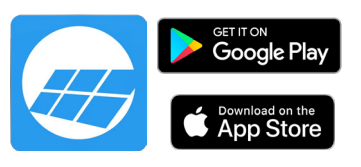

Back Next

-definition of  $\mathcal{O}(10^{11} \, \mathrm{G})$  -definition of  $\mathcal{O}(10^{11} \, \mathrm{G})$ 

**Device information** Firmware version MAC address Wireless AP mode SSID IP address Wireless STA mode Router SSID Encryption method Encryption algorithm

Cannot join the network, may caused by: oesn't exist, or signal is too

### STEP #2 - Visit the website http://10.10.100.253 **Step 2.** Visit the website http//10.10.100.253 **Step 2.** Visit the website http//10.10.100.253

**★ Help:** When RSSI of the selected Wi-Fi network is lower than <br>30%, the connection may be unstable. Please select other available network or shorten the distance between the device Refresh and router. If your wireless router does not broadcast SSID, please click "Next" and add a wireless network manually.

**Cannot join the network, may caused by:** Start Setup

V1.1.2.1 98:D8:63:70:C9:82 **Enable Enable** Solar-WiFi 10.10.100.253 **Enable** WiFi\_Burn-in WAP2PSK AES

Router doesn't exist, or signal is too week, or password is incorrect

louter doesn't exist, or signal is too week, or password is incorrect

wireless State State State State State State State State State State State State State State State State State State State State State State State State State State State State State State State State State State State Sta Router SSID Encryption method  $\frac{1}{10}$ 

Wireless State State State State State Router SSID Encryption method  $\frac{10101}{2000}$ 

VERSION GD202102 EN V1-1-1

version: GD202206 EN V1-22

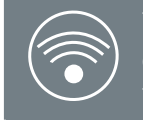

(should you see the message "Unauthorized login" please refresh the page). unencrypted.

**STEP#3** - Enter username (admin) and password (admin). **STEF#J-EMEL**<br>Click on "Log in". Your password will be sent  $LT$ *H* $J$  -  $L$ IIIC **Log in to** admin  $\equiv$ riik  $111C$  $TFP#3 - Ente$ 

is too week,

#### cause universus virtuon.  $\mathbf{S}$  are  $\mathbf{S}$  and  $\mathbf{S}$  are  $\mathbf{S}$  and  $\mathbf{S}$  are  $\mathbf{S}$ 3. FURTHER INFORMATION  $\mathbf{S}$  are considered as  $\mathbf{S}$ Network name (SSID)

98:D8:63:70:C9:82  $F<sub>n</sub>$ sh  $C<sub>0</sub>$ lar Wi **E** 100.25  $F<sub>n</sub>$ shi **GEL Rurn**  $\frac{1}{22}$ 

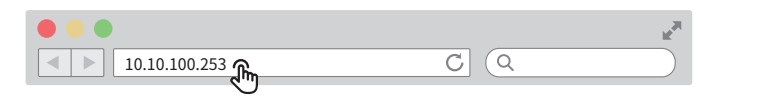

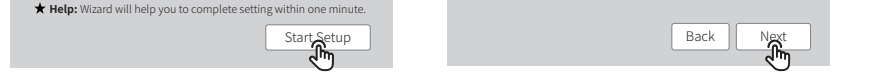

#### **Add wireless network manually** naa meteoo nethori manalay<br>Network name (SSID) Network **Save success!** If you still neet to configure the other pages of If you still neet to configure the other pages of Information, please go to complete your required information, please go to complete your required restart. The configuration will take effect after the configuration. Management page, Click on the restart "OK" button. information, please go to complete your required information. Confirm to complete? Configuration is completed, you can to the Confirm to complete?<br>
Back Complete<br>
Confirm to Complete  $\sim$  complete  $\sim$ **Add Encryption algorithm** Please make surface for 331b and password. Network name (SSID) Passwork method Encryption algorithm matched with router, including password. Back | Next  **Note:** Case sensitive for SSID and password. Network name  $\overline{ }$  $\overline{\phantom{a}}$ click "Next". **Save success! Save success!** configuration. Configuration is completed, you can to the Confirm to complete? **Add with manually manually manually manually property** Please enter the wireless network passwork: Encryption method Encryption algorithm Passwork  *Note: \mathcal{L}(\mathcal{L}(\math* AES Network name (SSID)<br>
Network name (SSID)<br>
Encryption method<br>
Encryption algorithm<br>
Please enter the wireless network passwork:<br>
Please enter the wireless network passwork:<br>
Please and the material password.<br>
Please make su Passwork<br>**Jote:** Case sensitive for SSID<br>asse make sure all parameters<br>ttched with router, including p **Note:** Case SSID and sure all are with router, AES STEP#6 - Enter the WiFi network password and click "Next" STEP #7 - Click "Complete" to **Step 7.** Confirm The current configuration will take effect after The current configuration will take effect after restart. restart. **Configuration is completed, you can to the** Encryption method Encryption method show psk  $\star$  **Note:** Case sensitive for SSID and password. Network name Network name AES AES WPA2-PSK WPA2-PSK **Step 7.** Click "Complete" to confirm Passwork show psk **Step 7.** Click "Complete" to confirm **Save success!** configuration. Committee complete. Management page, Click on the restart "OK" button. Confirm to complete? **Add wireless network manually** Encryption algorithm Passwork  *Note:*  $\mathcal{L} = \mathcal{L} \times \mathcal{L}$  *and password. SSID and password. SSID and password. SSID and password. SSID and password. SSID and password. SSID and password. SSID and password. SSID and password. SSID and password. SSID* Please make sure all parameters of wireless network are matched with router, including password.

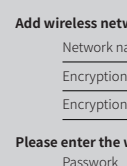

# $T$  PLEASE IS NO UNICOLATION.

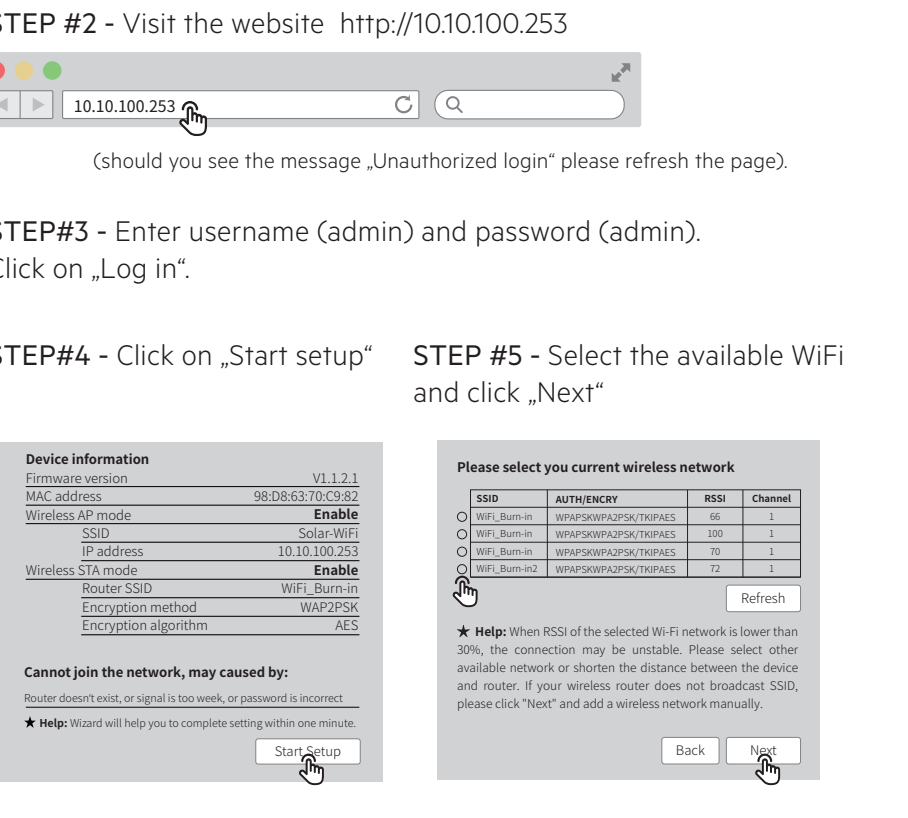

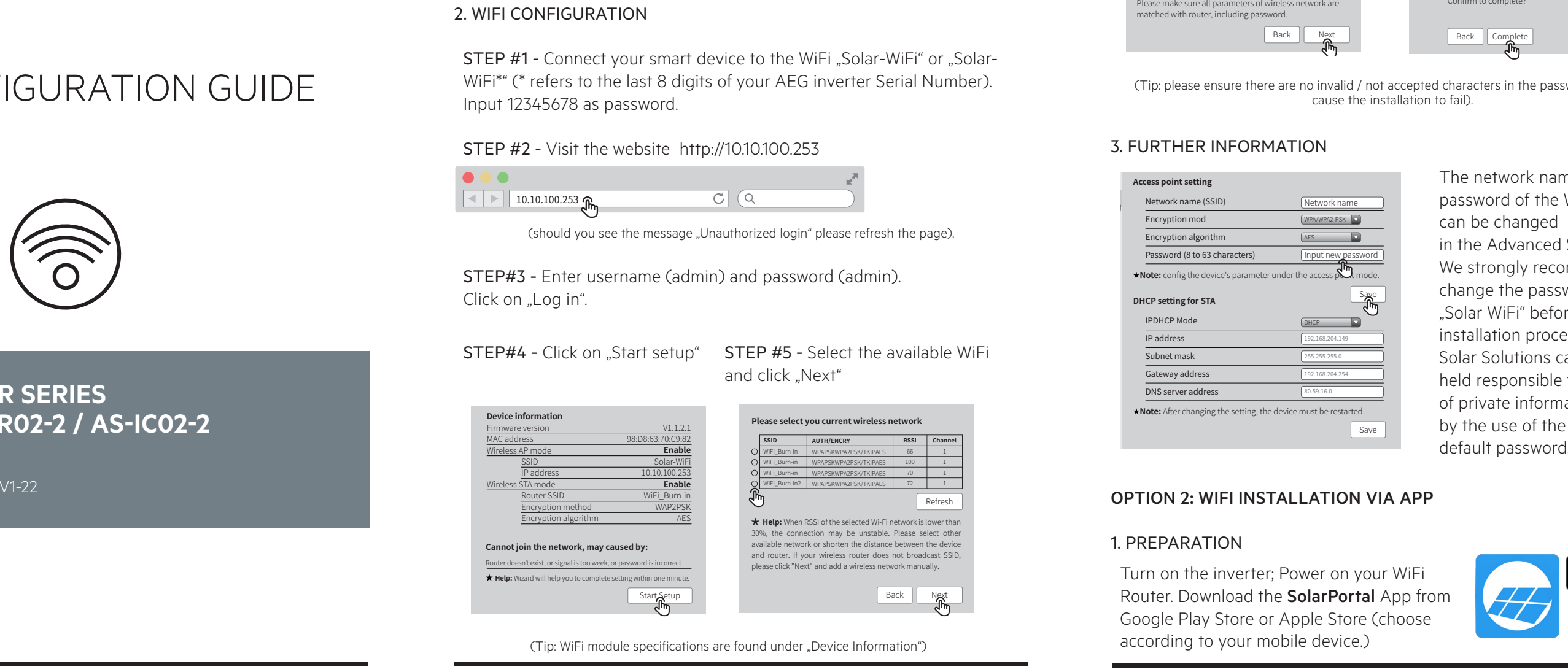

can be changed of with  $\frac{1}{2}$  or models in the models in the models in the models in the models in the models in the models in the models in the models in the models in the models in the models in the models in the models in the model and settings.<br>in the Advanced Settings. names to the different to different the differential to differentiate.  $\frac{1}{2}$ you change the password of your Input Solar-WiFi<sup>"</sup> before or after the installation process. Solar Solutions cannot be by using the default password of held responsible for any leak maccurated of the W passition at the We strongly recommend "Solar-WiFi\*" before or after the change the password of  $p \sim 0$ idi viirt belore password of the WiFi mod advanced setting. You may give different The network name (SSID) and e solart of the password of the password of the password of the password of the password of the password of the password of the password of the password of the password of the password of the password of the password of th We stronaly recommend to the password of y of private information caused names to the devices to differentiate. in the Advanced Settings We strongly recommend to me pas password of the WiFi module in the Advanced Settings. installation. The manufacturer will change the password of your  $p_1$  in  $p_2$  is  $p_3$  in  $p_4$ "Solar WiFi" before or after the by the use of the "Solar WiFi\*" default password.

**Help:** Wizard will help you to complete setting within one minute. (Tip: WiFi module specifications are found under "Device Information") - 01 - - 02 -

Start Setup

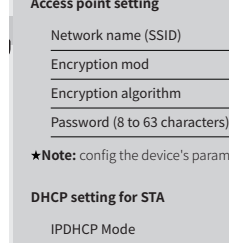

Network name

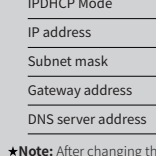

 $\cdots$ 

### 1. PREPARATION• VISIT WWW.aeg-industrialsolar.de/solar-inverters the AEG Inverters the AEG Inverters  $\mathcal{N}$ 1. PREPARATION

Turn on the inverter<sup>.</sup> Power on your Wi Router. Download the **SolarPortal** App from Google Play Store or Apple Store (choose soogie indy side on tippie side on<br>according to your mobile device.)  $\sim$  Visit was graduated to access the AEG Inverters the AEG Inverters the AEG Inverter  $\sim$  $\overline{\mathsf{S}}$  sum on the • Turn inverter • on the • The app is subject to upgrade without notification and you can always refer to the lich on the inverter; Power on your wiFi  $\mathbf{r} = \mathbf{r} \cdot \mathbf{r}$  is subject to upgrade without notification and you can always refer to the  $\mathbf{r} = \mathbf{r} \cdot \mathbf{r}$ lit on the inverter, Power on your wiFi • Switch on the WiFi router Turn on the inverter; Power on your WiFi

(Tip: please ensure there are no invalid / not accepted cha cause the installation to fail). (Tip: please ensure there are no invalid / not accepted characters in the password. This may Cause me installation to tally.

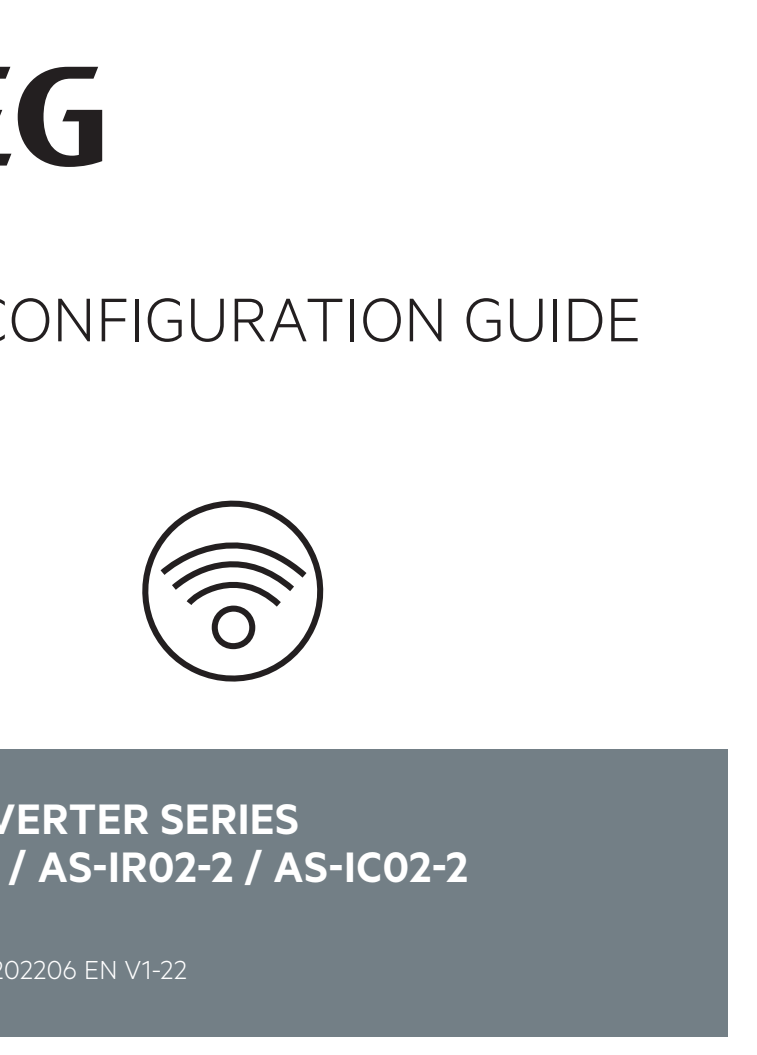

Solar Solutions GmbH | Brückenstrasse 94, 60594 Frankfurt am Main, Germany

Start Setup

100

Network name

GRID-TIED SOLAR INVERTERS

### **Step 2.** Make sure inverter is power on and then click "Next". 2. WIFI CONFIGURATION

2. Make sure your smart device is close to the inverter.

Next

 $\mathbf{I}$ 

Unable to connect to Solar-WiFi or Solar-Wi-Fi\*

STEP #2 - Make sure the

click "Next"

 $\mathcal{N}$  the inverter indicator lights, click  $\mathcal{N}$ 

**Step 6 Step 6**

**Step 6.** Enter Wi-Fi network name and password accordingly and then click "Set". Please switch off

**Step 6 Step 6**

Unable to find Solar-WiFi or

United to connect to con-Solar-WiFi or Solar-Wi-Fi\*

twice continuously with all

Next Next

ပြ

**Step 6.** Enter Wi-Fi network name and password accordingly and then click "Set". Please switch off

"Go into WLAN (WiFi) Please open WLAN, connect to Solar-WiFi\* Please open WLAN, connect to Solar-WiFi\* Please open WLAN, connect to Solar-WiFi\* STEP #3 - Click on setting interface" Wi-Fi Configuration

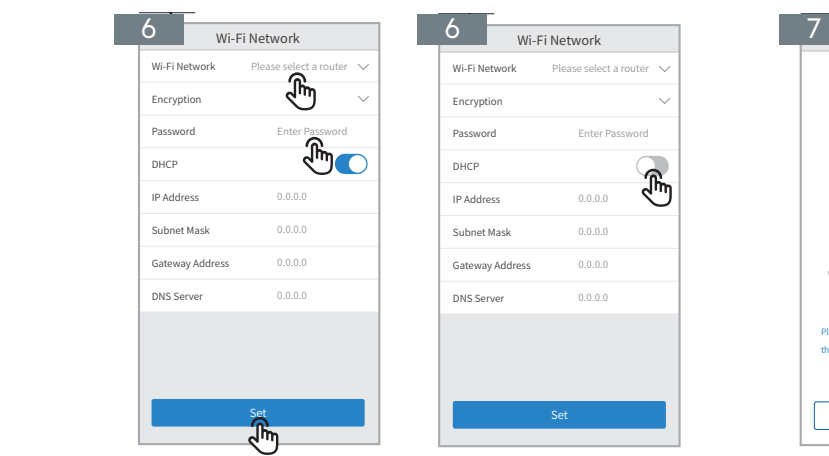

**Step 6 Step 6**

When the internal control indicator indicator in

Solar-WiFi or Solar-Wi-Fi\*

Unable to login website

Unable to find router SSID

Wi-Fi LED indicator blinks twice continuously with all configuration steps done

Wi-Fi LED indicator blinks four times continuously

Offline status of inverter on SEMS Portal with Wi-Fi LED

**Step 6.** Enter Wi-Fi network name and password accordingly and then click "Set". Please switch off

Tp-LINK-DOC4

Tp-LINK-DOC4

STEP #1 - Click on "WiFi Configuration" in STEP #2 - Make sure the ck the WiFi icon on the inverter is powered on;  $\sim$ the Login page or click the WiFi icon on the inverter is powered on; Homepage the AEG Inverter Monitoring Portal. Step 4. Connect small device the Step 4. Connect small device to Solar themes in page of clients of the Solar to S the AEG Inverter Monitoring Portal. Login page or click the WiFi icon on the *invertor* is nower the AEG Inverter Monitoring Portal. op ar click the WiFi icon on the surprester is powered on and the WiFi icon on the surprester is powered on and **Step 3.** Click "Go into WLAN setting interface". **Step 4.** Connect smart device to SolarWiFi\*and then return to Wi-Fi configuration page of **Step 2.** Make sure inverter is power on and then click "Next". **Step 4.** Connect smart device to SolarWiFi\*and then return to Wi-Fi configuration page of **Step 2.** Make sure inverter is power on and then click "Next". **Step 3.** Click "Go into WLAN setting interface". **Step 4.** Connect smart device to SolarWiFi\*and then return to Wi-Fi configuration page of

> Make sure the inverter is powered on. When the internal control indicator indicator in

Wi-Fi Configuration

Wi-Fi Configuration

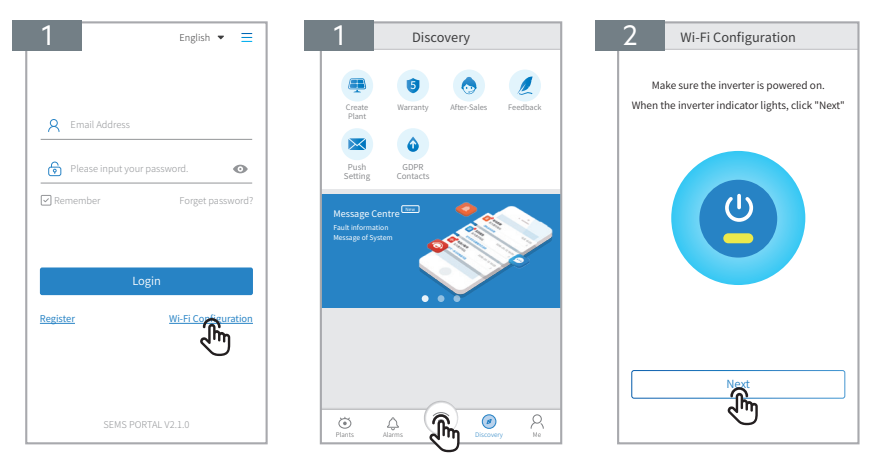

English Discovery Discovery Discovery  $\mathbb{R}$ **Plants Discovery We are plants of the plants discovery We are all plants of the plants of the plants of the plants of the plants of the plants of the plants of the plants of the plants of the plants of the plants of the p** Push GDPR<br>Setting Contacts Message Centre New Message of System  $2$  I For Message Centre <sup>Cornel</sup> When the inverter indicator lights, click "Next" GDP 1 Contacts Warranty After-Sales Feedback Message Centre New  $\mathcal{F}_\mathbf{r}$  in  $\mathcal{F}_\mathbf{r}$ Message of System Discovery Wi-Fi Configuration Wi-Fi Configuration Wi-Fi Configuration **Step 1 Step 3 Step 2 Step 2 Step 2 Step 2 Step 2 Step 2 Step 2 Step 2 Step 2 Step 2 Step 2 Step 2 Step 2 Step 2 Step 2 Step 2 Step 2 Step 2 Step 2 Step 2 Step 2 Step 2 Step** GDPR Contacts GDPR Contacts GDPR Contacts Create Plant Create Plant English English **Message Centre**  $\parallel$  **Fault** information  $\parallel$  – Message of Sys Message Centre **New** Fault information Message of System Create information age or System i **Step 1.** Click "Wi-Fi Configuration" at login page or click Wi-Fi icon at homepage. **Step 4.** Connect small connect small the return to Connect small the return to Microsoft small confidents of the confidents of the confidents of the confidents of the confidents of the confidents of the confidents of the Wi-Fi Configuration When the internal control indicator indicator in  $\begin{matrix} \circledcirc \\ \circledcirc \\ \circledcirc \end{matrix}$   $\begin{matrix} \circledcirc \\ \circledcirc \\ \circledcirc \end{matrix}$   $\begin{matrix} \circledcirc \\ \circledcirc \\ \circledcirc \end{matrix}$   $\begin{matrix} \circledcirc \\ \circledcirc \\ \circledcirc \end{matrix}$ Discovery **Step 1 Step 1 Step 2 Step 1.** Click "Wi-Fi Configuration" at login page or click Wi-Fi icon at homepage. **Step 4.** Connect smart device to Section 2. Connect smart device to Microsoft Section 2. Connect smart device to Microsoft Section 2. Connect smart device to Microsoft and the Section 2. Connect smart device to Microsoft Wi-Fi Configuration When the internal control indicator indicator in Discovery **Step 1 Step 1 Step 2 Step 1.** Click "Wi-Fi Configuration" at login page or click Wi-Fi icon at homepage. **Step 4.** Connect small device to Solar Setting Connects and the Solar Connects of Wi-Fi confident small device to Minimum of the Solar Setting Connects and the Solar Setting Connects and the Solar Setting Connects and the Wi-Fi Configuration Discovery **Step 1 Step 1 Step 2 Step 2 Step 2 Step 2 Step 2 Step 2 Step 2 Step 2** Wi-Fi Configuration Warranty After-Sales Feedback Message Centre New Fault information Message of System Discovery Wi-Fi Configuration GDPR Contacts Push Setting Warranty After-Sales Feedback Message Centre New Discovery **Step 1 Step 2 Step 2 Step 2 Step 2 Step 2 Step 2 Step 2 Step 2 Step 2 Step 2 Step 2 Step 2 Step 2 Step 2 Step 2 Step 2 Step 2 Step 2 Step 2 Step 2 Step 2 Step 2 Step 2 Step** GDPR Contacts Push  $\sim$ Warranty After-Sales Feedback Message Centre New Discovery Warranty Email Address Forget password? **Pleasure of System** Contacts Setting Warranty After-Sales Feedback Message Centre New Fault information Message of System

 $\overline{\mathbf{t}}$  and  $\overline{\mathbf{t}}$  and  $\overline{\mathbf{t}}$ 

Plants Discovery and Discovery and Discovery and Alarms Manager Manager Manager

- 03 - - 04 - - 05 -

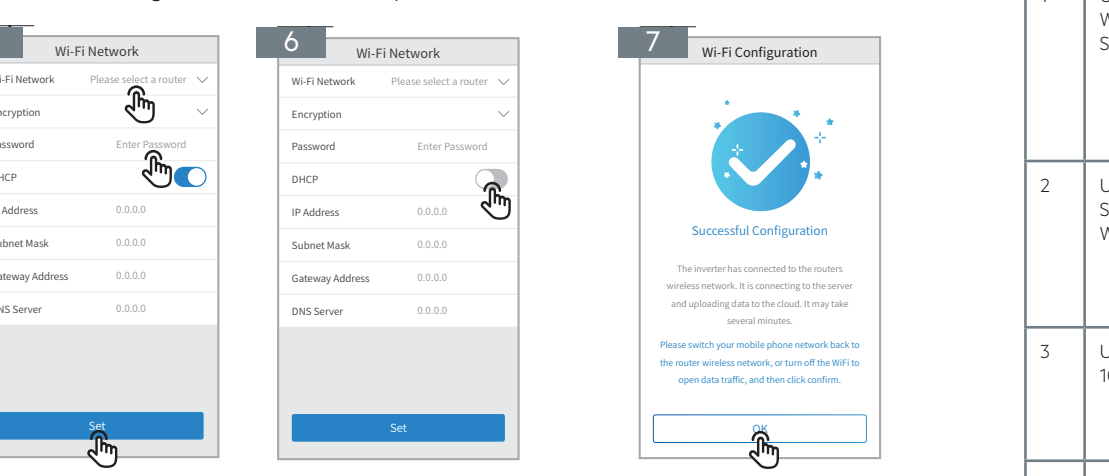

follow the instructions on "Configuration Help". If the configuration was not successful, you can click on "Reconfigure" or

Tp-LINK-DOC4

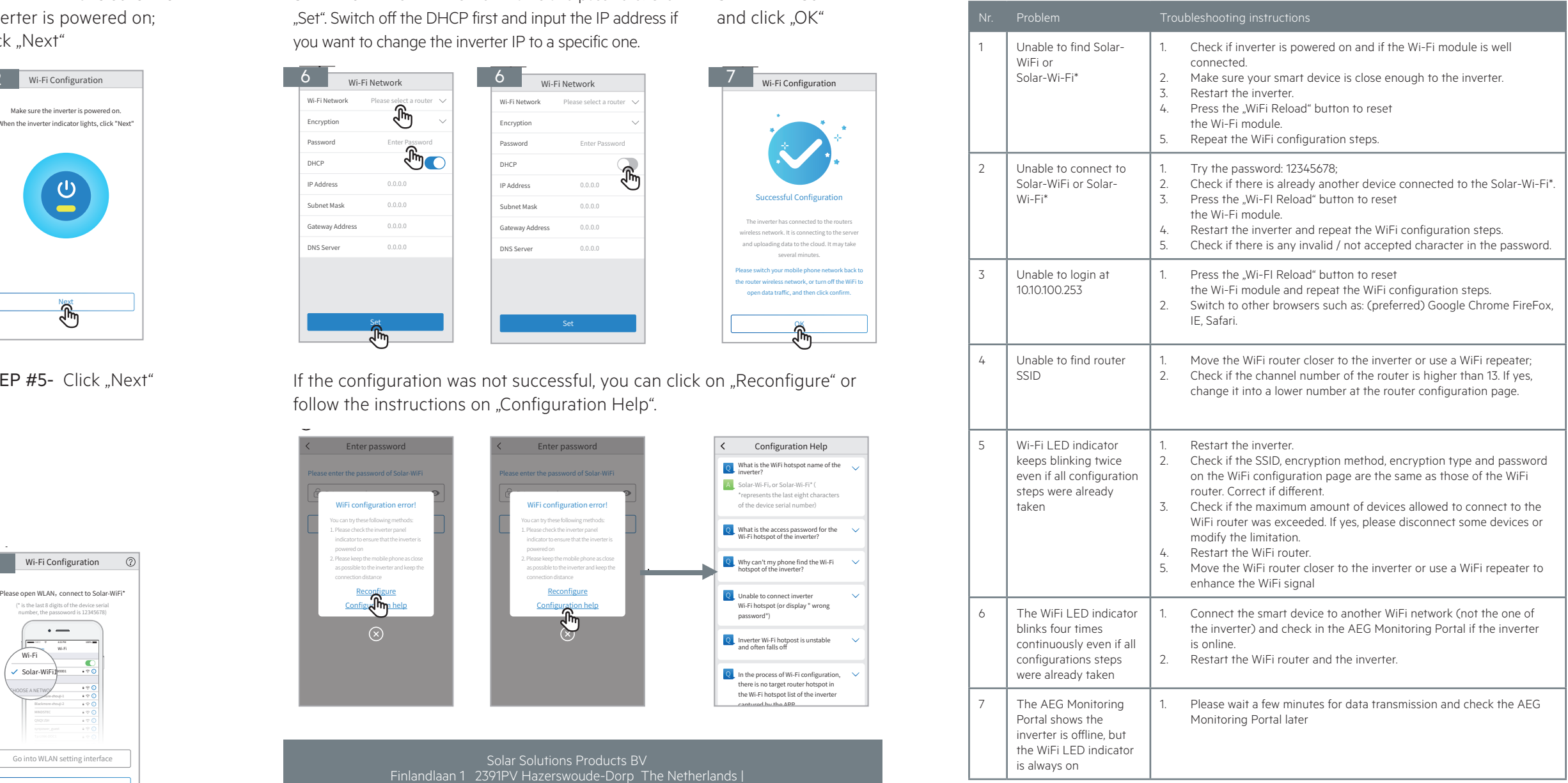

Solar Solutions Products BV<br>Finlandlaan 1 2391PV Hazerswoude-Dorp The Netherlands | www.aeg-industrials<br>er license from AB El vww.aeg-industrialso<br>r license from AB Ele ww.aeg-industrialsola<br>license from AB Elec service@aeg-industrialsolar.de | www.aeg-industrialsolar.de AEG is a registered trademark used under license from AB Electrolux (publ).

Tp-LINK-DOC4

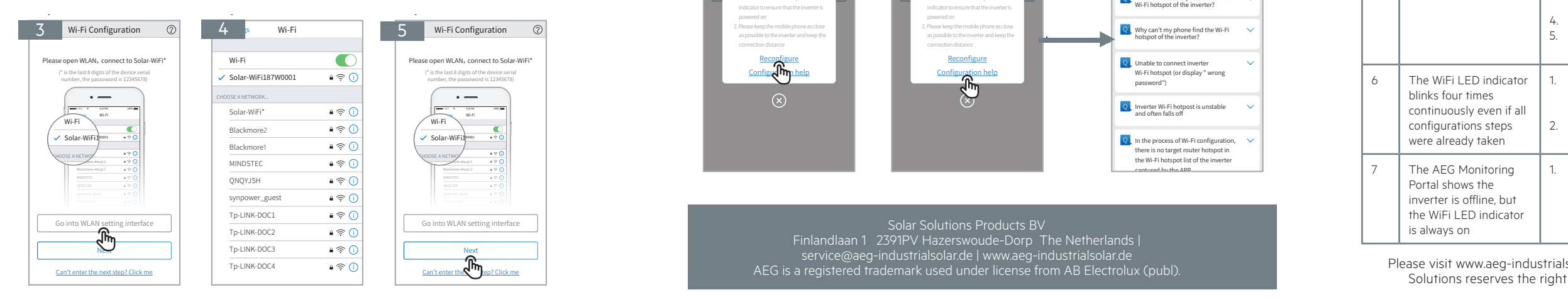

**STEP #6 -** Enter WiFi network name and password. Click **STEP #7 -**Confirm Switch off the DHCP first and input the IP address if and click "OK" "Set". Switch off the DHCP first and input the IP address if and click "Ok you want to change the inverter IP to a specific one.

#### 10.10.100.253 1. Restart the inverter. 1. Restart the inverter. 1. Try password: 12345678; 1. Try password: 12345678; 10.10.100.253 Unable to login website 10.10.100.253 Unable to find router SSID Unable to login website 10.10.100.253 Unable to find router SSID Unable to login website 10.10.100.253 Unable to find router SSID

 $\overline{\mathbf{z}}$ 

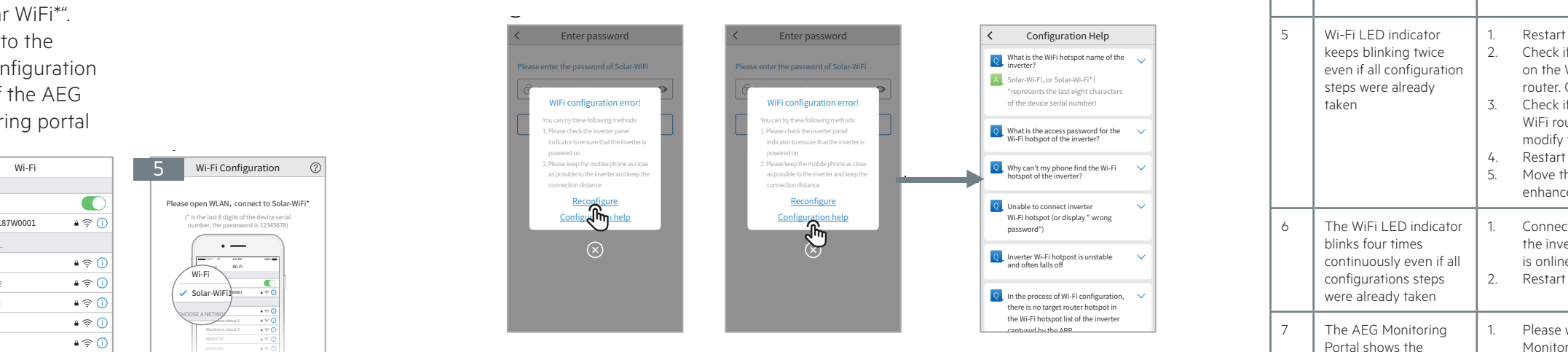

- 03 - - 04 - - 05 -

Tp-LINK-DOC4

Fi) your smart device Return to the page of the AEG monitoring portal WiFi configuration **STEP #4 - Connect STEP #5-** Click "Next" ign<sub>o</sub>  $S_N$  on **Step 4 Step 3 Step 3 Step 3 Step 3 Step 3 Step 3 Step 3 Step 3 Step 3 Step 3 Step 3 Step 3 Step 3 Step 3 Step 3 Step 3 Step 3 Step 3 Step 3 Step 3 Step 3 Step 3 Step** Wi-Fi Solar-WiFi187W0001  $\overline{a}$ שווווע **STEP #3** - Click on  $STEP$  #4 - Connect  $STEP$  #5- Click iuii iu ii  $\overline{\phantom{a}}$ וטוווע Return to the monitoring portal face" **to "Solar WiFi\***". monitoring portal SEMBLE Connect STE

Tp-LINK-DOC4

Unable to find Solar-WiFi or

Solar-Wi-Fi\*

Unable to login website

Unable to find router SSID

Wi-Fi LED indicator blinks twice continuously with all configuration steps done

Wi-Fi LED indicator blinks

Offline status of inverter on SEMS Portal with Wi-Fi LED

 $\vert$  ssiD  $\parallel$  even if all configuration configuration steps done steps done Offline status of inverter on SEMS Portal with Wi-Fi LED indicator always router limitation. 4. Restart WiFi Router. Inverter Monitoring Portal later 4. Restart WiFi Router.  $\mathbf{r}$  is different. router limitation. 4. Restart WiFi Router. enhance Wi-Fi signal.  $\overline{\phantom{a}}$ 4. Restart WiFi Router. enhance Wi-Fi signal. and correct if different in different. enhance Wi-Fi signal. configuration steps done steps done Offline status of inverter on SEMS Portal with Wi-Fi LED indicator always Wi-Fi LED indicator blinks twice continuously with all configuration steps done  $\mathbb{E}[\mathbf{E} \mathbf{E} \mathbf{E}]$  in different four times continuously when all configuration steps done Offline status of inverter on  $\begin{array}{|c|c|c|}\n\hline\n6 & \text{The WiFi LED indicator}\n\end{array}$  $\Box$ Wi-Fi LED indicator blinks twice continuously with all configuration steps done  $\mathbb{R}$  . The leads in the leads in the leads in the leads in the leads in the leads in the leads in the leads in four times continuously when all configurations of steps done Offline status of inverter on Wi-Fi Leon indicator blinks twice continuously with all configuration steps do  $\mathbb{R}$  indication blinks blinks blinks blinks blinks blinks blinks blinks blinks blinks blinks blinks blinks blinks blinks blinks blinks blinks blinks blinks blinks blinks blinks blinks blinks blinks blinks blinks blink four times continuously when all configurations of steps done Offline status of inverter on keeps blin blinks four the WiFi L

Please visit www.aeg-industrialsolar.de to download the latest version of this document. Solar Solutions reserves the right of final explanation to this document and its attachments.

- 03 - - 04 - - 05 -

#### TROUBLESHOOTING - Nr. -2. Make sure your smart device is close to the inverter. Solar-Wi-Fi\* Unable to find Solar-WiFi or Troubles and the second second and the second second second second second second second second second second second second second second second second second second second second second second second second second second s Troubles and the second contract of the second contract of the second contract of the second contract of the s<br>Traditional contract of the second contract of the second contract of the second contract of the second contrac  $Nr.$ 2. Make sure your smart device is close to the inverter. 1 Unable to find Solar-Solar-Wi-Fi\* Solar-Wi-Fi\* WiFi or

Next

Unable to connect to Solar-WiFi or Solar-Wi-Fi\*

**Step 6.** Enter Wi-Fi network name and password accordingly and then click "Set". Please switch off

and click "OK" Unable to find Solar-WiFi or STEP #7 -Confirm

Next

Make sure the inverter is powered on. When the inverter indicator lights, click "Next" Unable to connect to

L

Make sure the inverter is powered on. When the inverter indicator lights, click "Next" Unable to connect to